## **RECEPTIONHQ**

## **Call Forwarding instructions**

### **Forwarding calls from Verizon**

#### **To forward all calls**

• Call **72** then your **10-digit Assigned DID**.

#### **To forward calls on busy or no answer**

• Call **71** then your **10-digit Assigned DID**.

#### **To turn OFF call forwarding**

• Call **73**

### **Forwarding calls from AT&T**

#### **To forward all calls**

• Dial **21** followed by your **10-digit Assigned DID** then press **#**.

#### **To forward calls on busy or no answer**

• Contact AT&T at **800.288.2020** for assistance.

#### **To turn OFF call forwarding**

• Call **# 21 #**

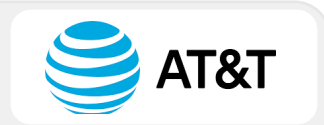

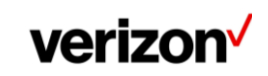

### **Forwarding calls from T-Mobile**

#### **To forward all calls**

• Call **72** then your **10-digit Assigned DID** followed by **#**.

#### **To turn OFF call forwarding**

 $\bullet$  Call  $*73$ 

### **Forwarding from Sprint**

#### **To forward all calls**

• Dial **72** followed by your **10-digit Assigned DID**.

#### **To turn OFF call forwarding**

• Call **720**

### **Forwarding calls from Google Voice**

### **To forward all calls**

- You MUST have a **pre-announcement**
- You must NOT have a **VPN** turned on
- Click on the **Settings** icon (cog at top right)
- Turn all **PRE-SET settings** by clicking the Green Switch Buttons to turn gray
- Under the **Account tab** (settings page), click the **+ New Linked Number**
- Enter your **10-digit Assigned DID**
- **STOP: \*\*Contact ReceptionHQ on (866) 883-3499 before proceeding\*\***
- Confirm ReceptionHQ team is ready to **record the Google Voice verification code**
- Click **Verify by Phone** not SMS (notated in blue font)
- Click the **Call button**, then click **Call** again
- Enter the **G-code** in the pop-up window which applies
- Click **Verify**

**T** Mobile

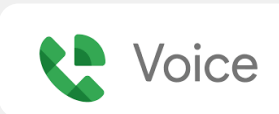

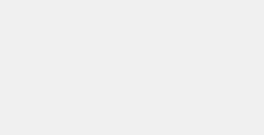

Sprint

### **Forwarding calls from CallRail**

#### **To forward all calls**

- Sign into your CallRail account
- Click **Tracking** at the top of the page
- Choose phone number to be forwarded and click **Edit** (repeat process if multiple)
- Click **Edit** next to Number Options
- Scroll down page to **Forward Calls** section
- Enter the **10-digit Assigned DID** within this section
- Click **Save**
- Once complete, click **Return to Tracking**
- Ensure your 10-digit **Assigned DID** is showing next to your **forwarded number**

### **Forwarding from ZOOM Phone**

### zoomphone

**CallRail** 

#### **To forward all calls**

- Sign into the **ZOOM web portal**
- Click **Phone**
- Click the **Settings** tab
- Choose **Business Hours** or **Closed Hours** or for **Holiday Hours**, click **Manage** next to **Holiday List & Call Handling**
- Click **Edit** next to **Call Handling**.
- Click **Add Phone Number**
- Select correct **country/region** for your **Assigned DID** the drop-down menu
- Enter your **10-digit Assigned DID**
- Enter a **description** to help you identify your Assigned DID
- Click **Save**

### **Forwarding from dialpad**

#### **To forward all calls**

- Note: You **MUST be on the phone** to complete these steps
- From dialpad.com, navigate to your **Settings** and scroll to **Your Devices**
- Select **Add New** and then **Add New Forwarding Number** (bottom of list)
- Input your **10-digit Assigned DID** and verify
- **Press '1'** at the prompt after calling the submitted number

#### **To turn OFF call forwarding**

• Remove the number

### **Forwarding calls from Grasshopper**

### **O** Grasshopper

de dialpad

#### **To forward all calls**

- Go to *Settings > Call Forwarding Settings > Extensions*
- Click **Edit** next to the number and extension, or create a new one
- Select how you want Grasshopper to handle incoming/unanswered calls
- Enter your **10-digit Assigned DID**
- Configure your schedule based on time-of-day and which phone you'll be using
- Choose which order you want Grasshopper to call each number

#### **To turn OFF call forwarding**

• Click **Delete** beside the **Assigned DID**

### **Forwarding calls from RingCentral**

#### **To forward all calls**

### • Sign into your **RingCentral online account**

- Follow the navigation path depending on your access profile:
	- o **Users**: Navigate to *Settings > Call Forwarding and Voicemail*
	- o **Admins**: On the **Quick Access** page in the Admin Portal
		- Navigate to *Users > Manage Users*
		- Select extension to configure, click **Call Forwarding & Voicemail**

RingCentral

• Under the Work Hours tab, click **Add number or coworker**

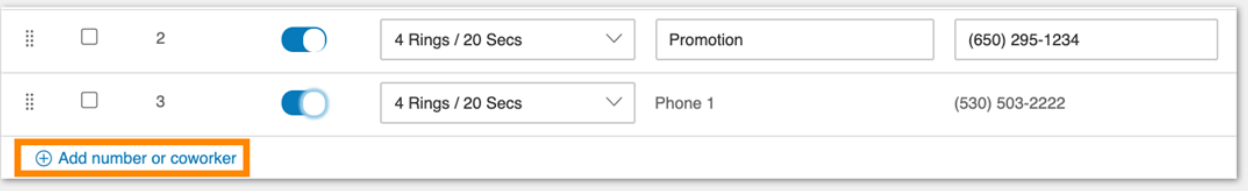

• Under **Name** column, choose whether added number is a **Number** or **Coworker**

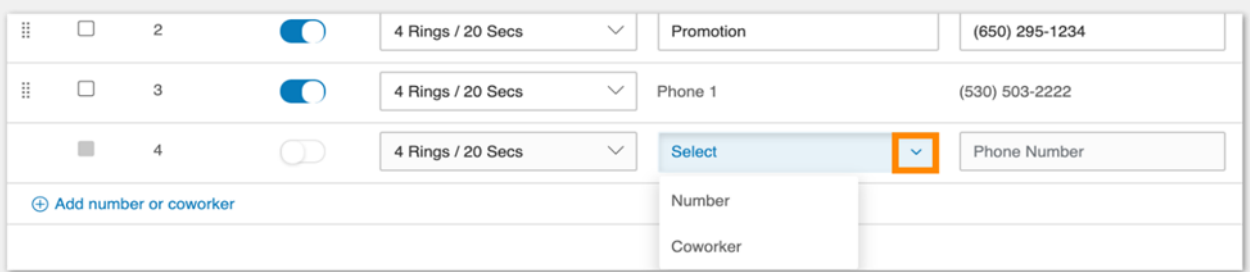

- Optional: Enter **Name** for the forwarding number
- Enter your **10-digit Assigned DID**
- Set how long you want the call to ring under the **Ring For** column
- Ensure toggle is switched-on under **Active** column

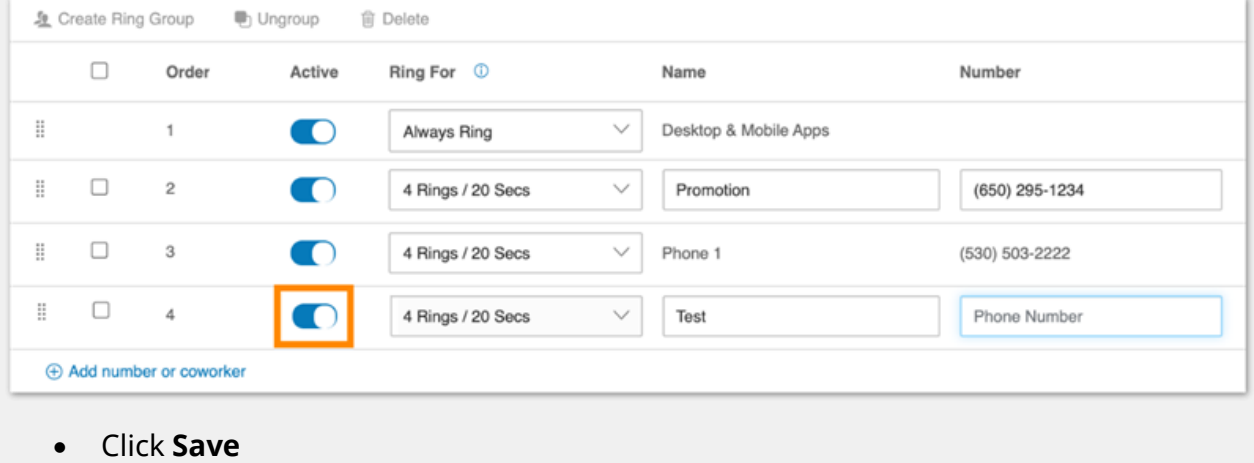

### **Forwarding from Vonage**

#### **To forward all calls**

- Dial **\*72** and listen for the prompt
- Enter the area code and **10-digit Assigned DID** to which calls will be forwarded
- Press 1 to confirm or 2 to enter a different phone number

### **Forwarding from Nextiva**

#### **To forward all calls (as Admin)**

- From the NextOS admin page, select *Users > Actions > Voice Settings > Forwarding > Call forward always*.
- Enter the **10-digit Assigned DID**

#### **To forward all calls (as User)**

• Dial **72** followed by **10-digit Assigned DID** then press #

#### **To turn OFF call forwarding**

 $\bullet$  Dial  $*73$ 

### **Forwarding calls from Ooma**

#### **To forward all calls**

- Log into your My Ooma account
- Go to Preferences tab and select Call Forwarding
- Click the cog icon next to 'Ring Add Number'
- Enter your **10-digit Assigned DID**
- Tick the checkbox next to 'Ring Add Number'

# Ooma

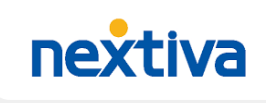

## V VONAGE

### **Forwarding calls from JustCall.io**

## **O** JustCall

#### **To forward all calls (from landline)**

- Call **72** then your **10-digit Assigned DID** followed by **#**.
- Listen for a confirmation tone before hanging up

#### **To turn OFF call forwarding**

• Call **\*73** then listen for the confirmation tone

#### **To forward all calls (from Smartphone Mobile App)**

- Click your Account image (top left corner)
- Click **Manage**
- Choose the phone number for which to enable call forwarding
- Click **Call Forwarding** and enter your **10-digit Assigned DID**
- Click **Save**

#### **To enable conditional forwarding (from an IVR enabled JustCall Number)**

- Navigate to Number section
- Select **External Number** from **Unanswered Call Forwarding Setting** drop-down
- Enter your **10-digit Assigned DID**
- Click **Save**

### **Forwarding from Wix**

#### **To forward all calls**

- Go to Business Phone Number in your site's dashboard.
- Click **+Add Forwarding Number** in the **Call Forwarding** section
- Click **Add Call Agent**
- Enter your **10-digit Assigned DID** (and any other important details)
- Click **Next**
- Click the **Select a call agent** drop-down
- Select your 10-digit **Assigned DID**

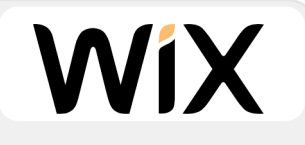

### **Forwarding from Google Fi**

#### **To forward all calls**

- From the Google Fi app main screen, scroll to **Call Forwarding**.
- Tap **Call Forwarding** in your Phone Settings
- Tap **Add a number**
- Tap the **Number** field
- Enter your **10-digit Assigned DID**
- Tap the **Next** key
- Enter a description (eg. ReceptionHQ Forwarding Number)
- **STOP: \*\*Contact ReceptionHQ on (866) 883-3499 before proceeding\*\***

Google Fi Wireless

- **AFTER** contacting our team, tap **Verify by Call**
- The number you entered will receive a **verification code** from Google Fi
- Tap the **6-digit code** field
- Enter your code and click **Verify**